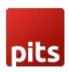

# Advanced ChatGPT AI Content Generator for Magento 2

## 1. Advanced ChatGPT AI Content Generator for Magento 2

Advanced ChatGPT AI Content Generator is a Magento 2 extension developed by PIT solutions which is used to generate AI content from backend product form, category form and CMS page/blocks with the help of ChatGPT chatbot by OpenAI.

#### 2.Features

- The content will be generated when click on 'Generate Content with ChatGPT' button.
- Easily connect OpenAl GPT-3, GPT-3.5, GPT-4, GPT-40 Mini, and GPT-4.1 with Magento 2 using the API key.
- By default, content generation is based on the product's name. But you can change the input from ChatGPT pop-up or using configuration.
- Option to enable/disable the extension from backend on store scope level.
- The admin can add description/short description of the product using the ChatGPT AI.
- Option to automatically set product attribute values in the content generation input.
- Input for the ChatGPT will be automatically generated based on the attribute labels and values in the store scope.
- The admin can add meta description of the product using the ChatGPT AI.
- With the help of mass action admin can add product short description and description for multiple products.
- The admin can add CMS page and Block content using ChatGPT Al.
- The admin can generate AI content for categories using ChatGPT AI.

### 3. Configuration

Stores->Configuration->Pits Configuration->ChatGPT

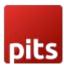

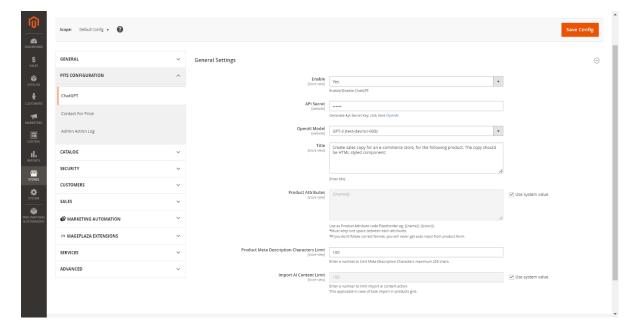

- Enable: Enable/Disable extension.
- API URL: The URL which generates AI content.
- API Secret: Enter the API Secret key from the Open AI account.
- OpenAi Model: The ChatGPT model to generate Al content
- **Title:** You can instruct ChatGPTusing title, how you want the response type.
- **Product Attributes:** By default, content generation is based on this. If you add multiple attributes, you must keep one space between them. e.g.: {{name}} {{color}}.

Attribute label and value is displaying based store view language.

**Note:** If you don't follow the correct format, you will never get auto input from product form.

- **Product Meta Description Character Limit:** The character limit to generate Al content for product meta description.
- Import Al Content Limit: Enter the limit for bulk update in the product grid.

**Note:** Please enter an integer below 100 otherwise it will affect performance and also, you need more time to generate Al content.

## 4. How to get Product Attribute code {{attribute\_code}}

You can get product attribute code from Backend.

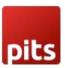

#### **Stores -> Attributes - > Product**

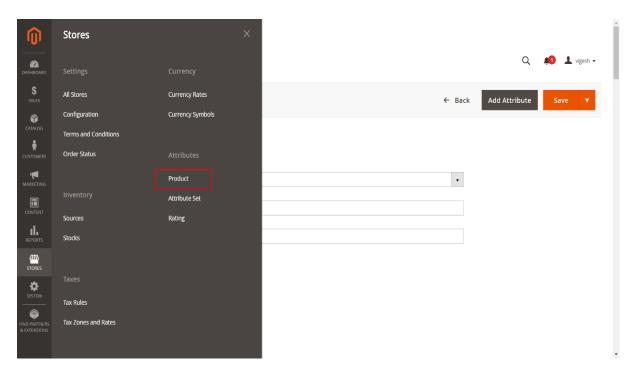

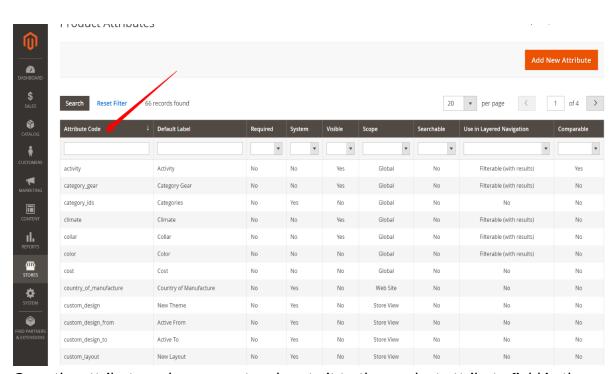

Copy the attribute code you want and paste it to the product attribute field in the

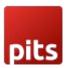

chatGpt configuration. Please use placeholder format {{attribute\_code}} eg: {{name}} {{color}}

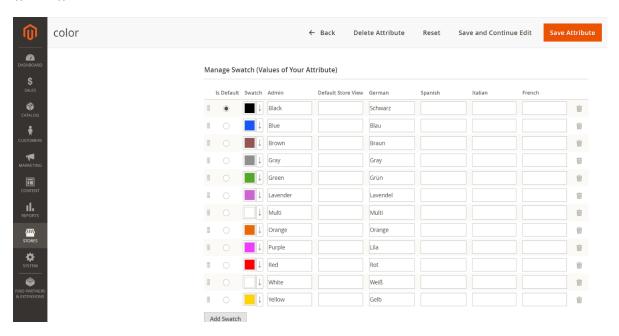

You can add product attribute store wise

#### 5. Work Flow

#### Go to Catalog -> Product -> Add Product/Edit Product

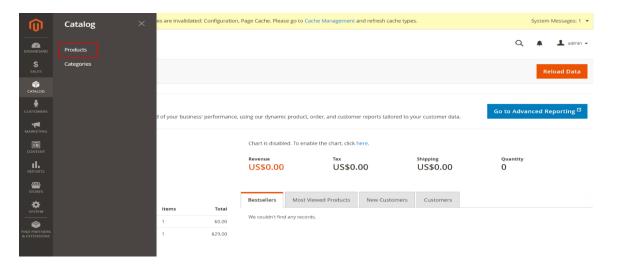

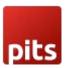

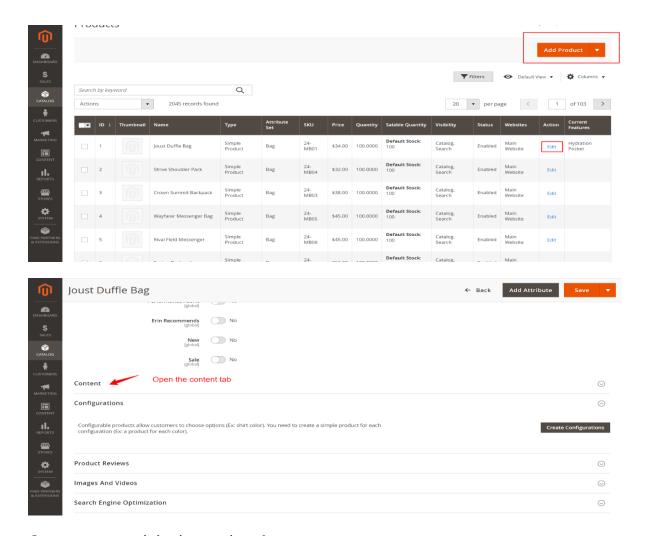

#### Open content tab in the product form

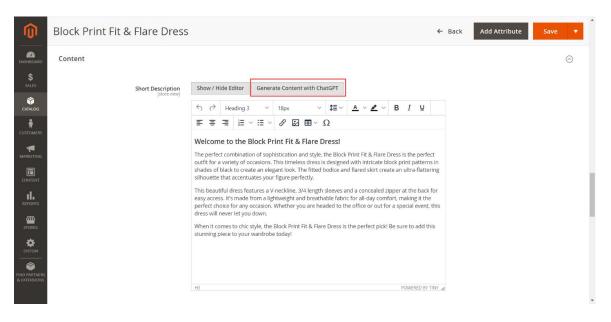

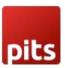

#### Click on Generate Content with ChatGPT button to generate content

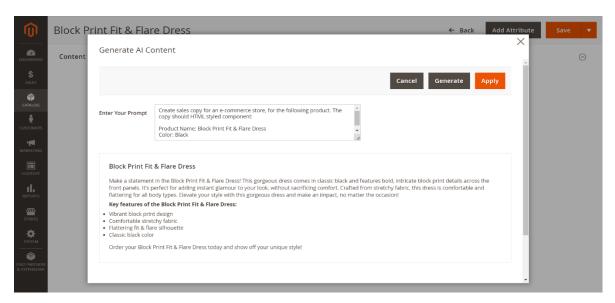

The popup will display when clicking on the **Generate Content with ChatGPT** button and content will generate automatically based on your product name by default. You can change this from backend configuration to show any attribute value when the popup is loaded.

If you wish to change the prompt, you can change the prompt text and generate with "Generate" button in the pop-up

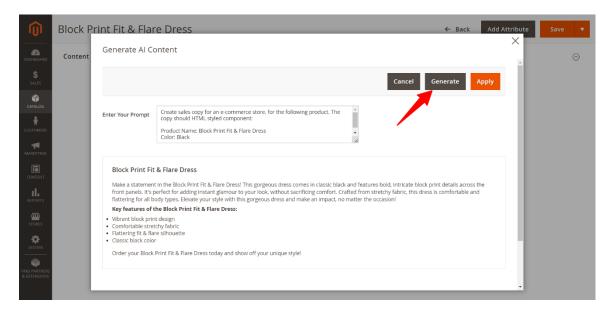

The prompt will be generated automatically based on store language.

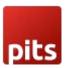

The attribute labels and values given based on the store will be taken when store scope is switched in the backend.

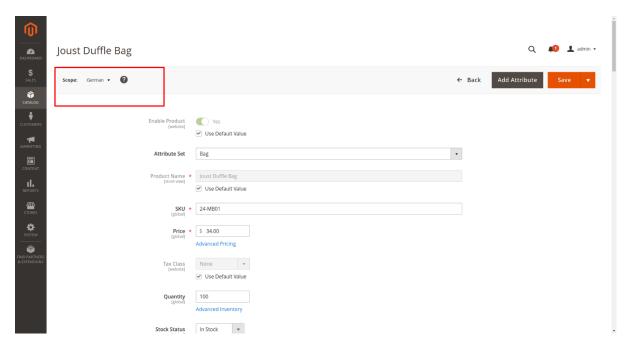

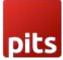

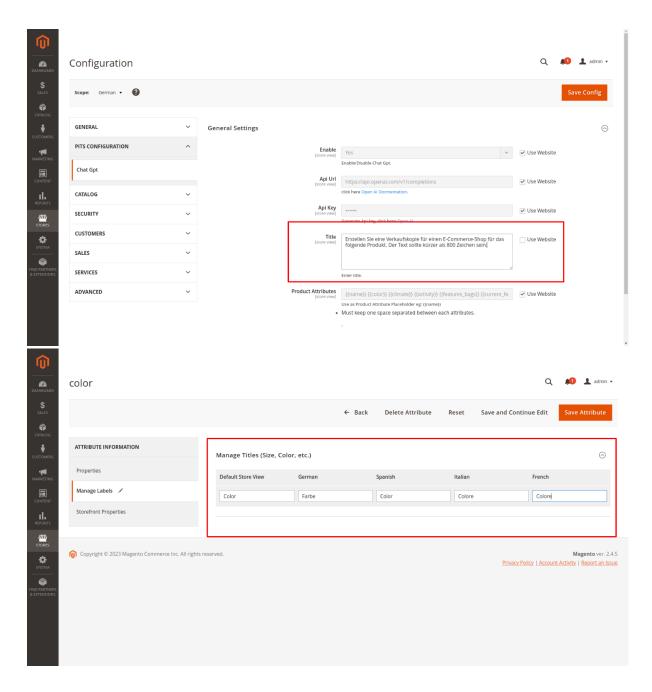

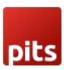

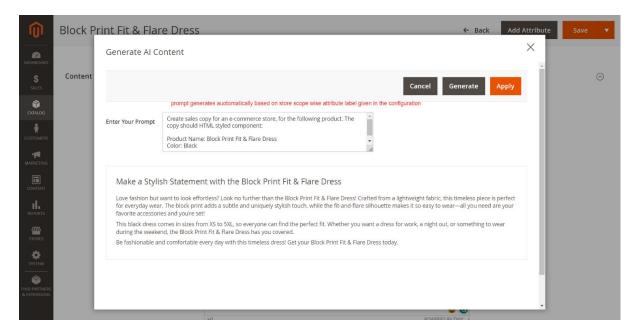

If you are using the description/short-description attribute as "Page Builder" input type, click on "Edit with Page builder button"

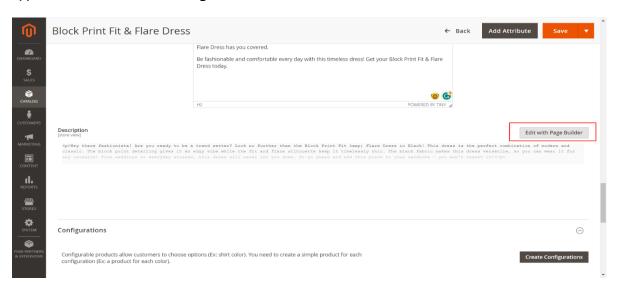

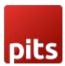

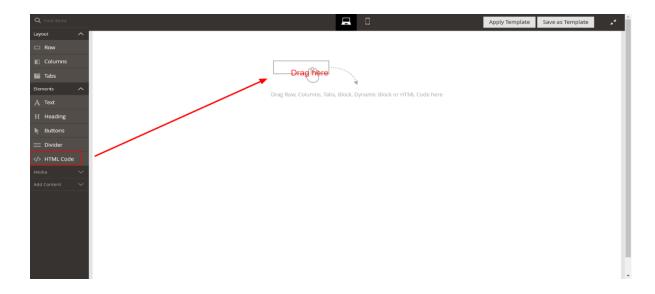

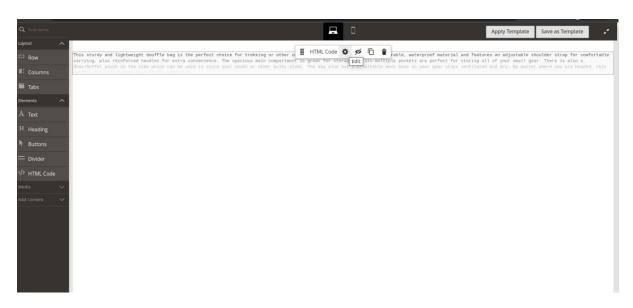

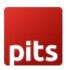

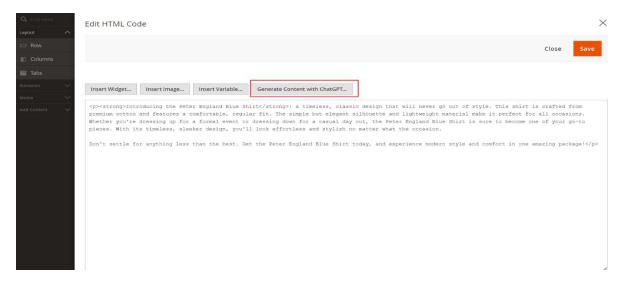

#### Click on the Generate Content with ChatGPT button shown in the above screenshot

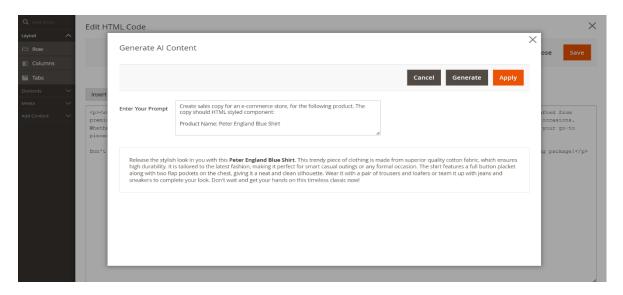

The popup will display when clicking on the **Generate Content with ChatGPT** button.

Here, auto generated prompt is based on your selected product attributes in the configuration. If you wish to change the prompt you can change it and regenerate Al content by, click on **Generate** button.

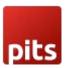

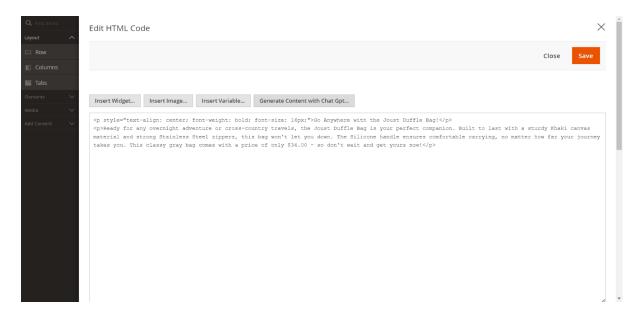

If you are using description/short-description attribute as" Text area" input type, the option to generate AI content button will be as in the below image.

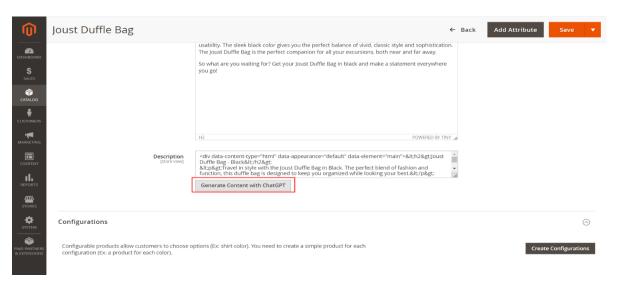

Finally, you can set AI content to product description by clicking on **Apply** button in the popup.

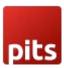

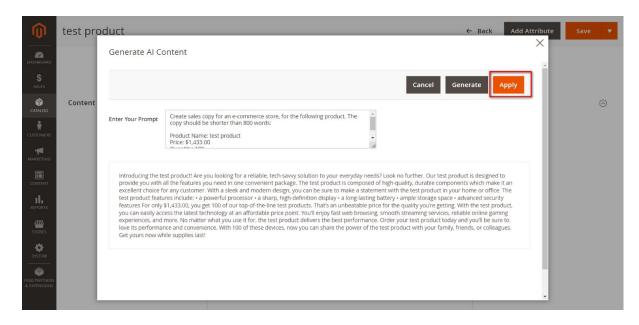

## 6. Product Meta Description

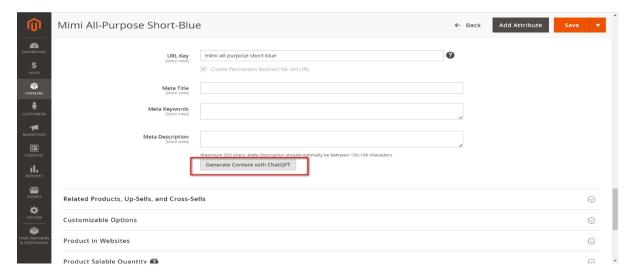

Click the the button "Generate Conten with ChatGPT" to generate content for product met a description

## 7. Content-> Elements->Pages

Navigate to backend Content-> Elements->Pages section.

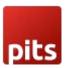

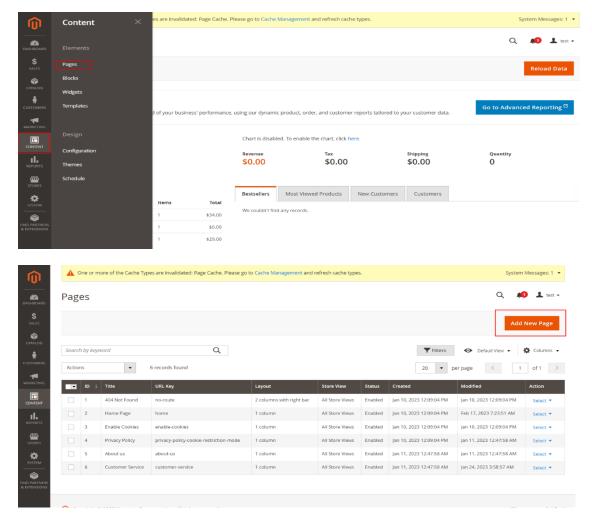

Select a CMS Page and got to Content, select 'Edit with Page Builder' and add/edit the HTML code in the editor

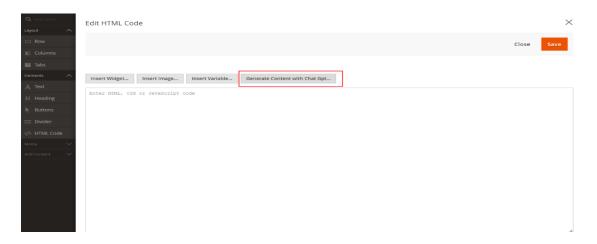

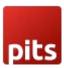

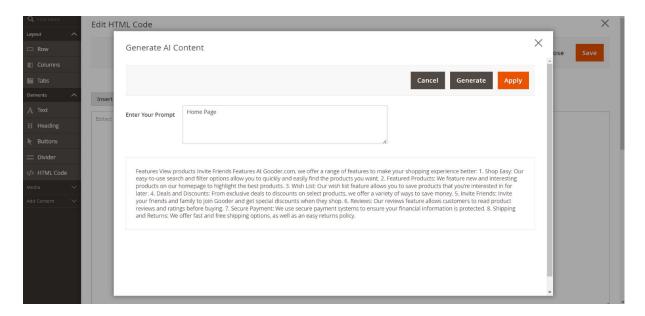

If you are disabling page builder from STORES->Configuration->Content Management->Advanced Content Tools, the button to generate AI content will be as in the below image.

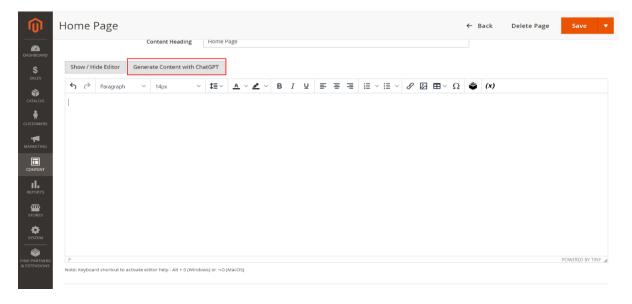

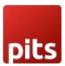

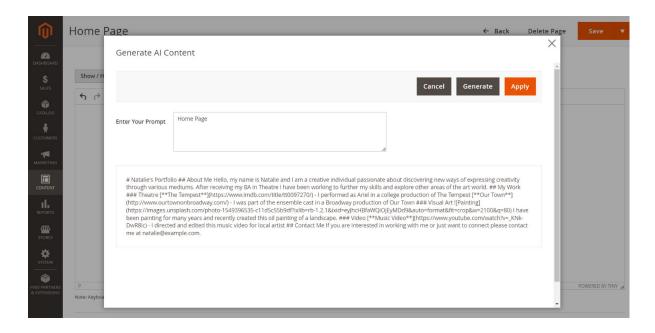

#### 8. Content-> Elements-> Blocks

Navigate to backend **Content-> Elements-> Blocks** section.

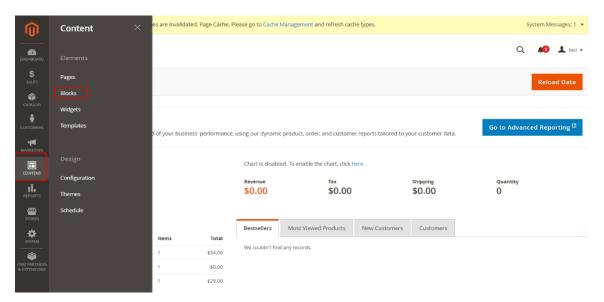

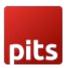

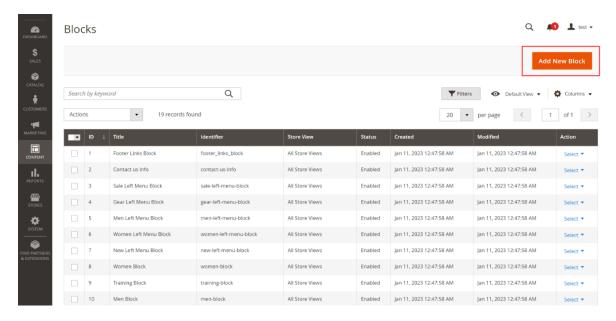

Select a CMS Page and got to Content, select 'Edit with Page Builder' and add/edit the HTML code in the editor.

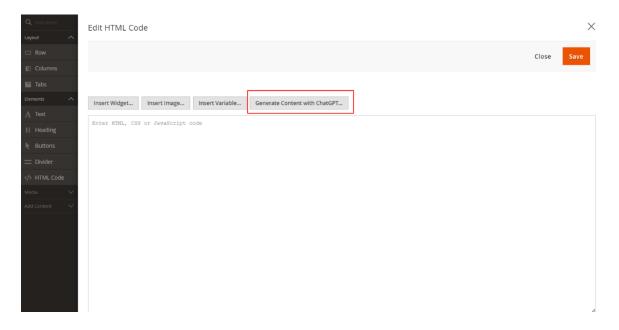

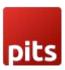

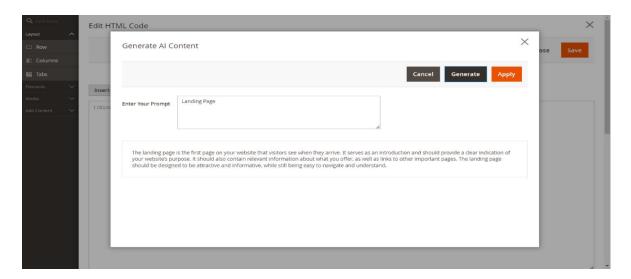

If you are disabling page builder from STORES->Configuration->Content Management->Advanced Content Tools, the button to generate AI content will be as in the below image.

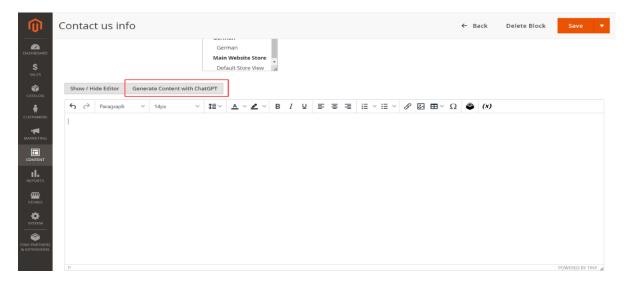

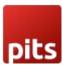

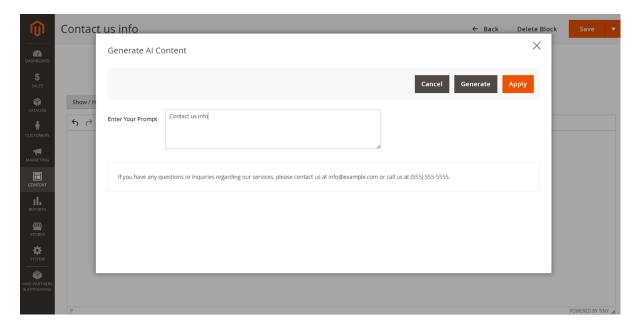

## 9. Catalog-> Catagories

Navigate to backend **Catalog-> Catagories** section.

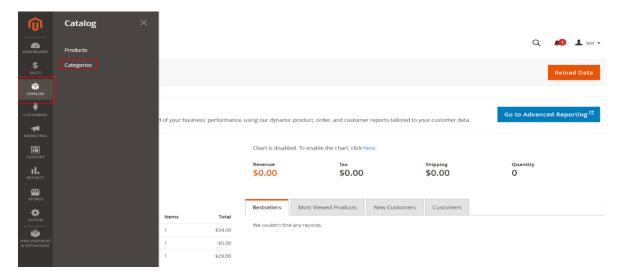

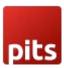

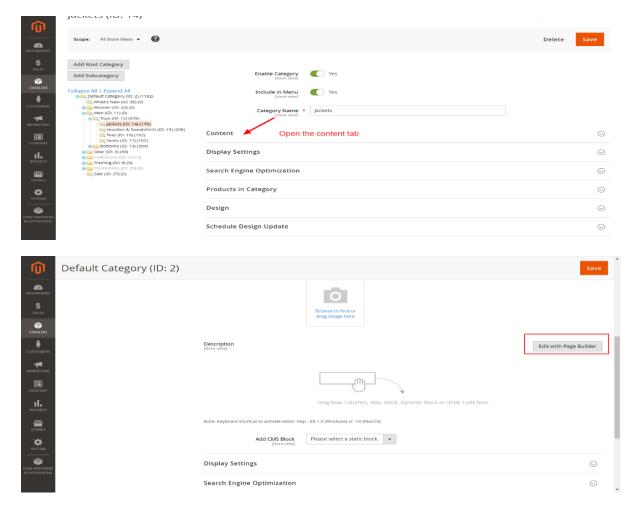

Then click on the **Edit with Page Builder** in the content tab shows as in the above screen shot.

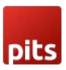

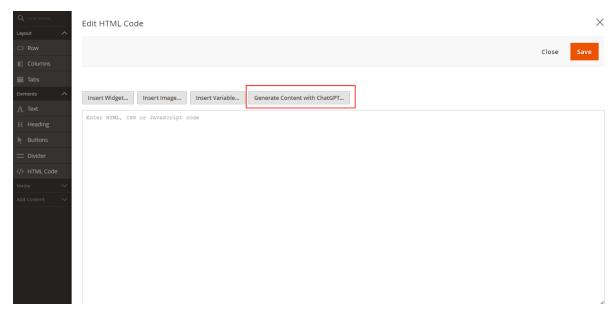

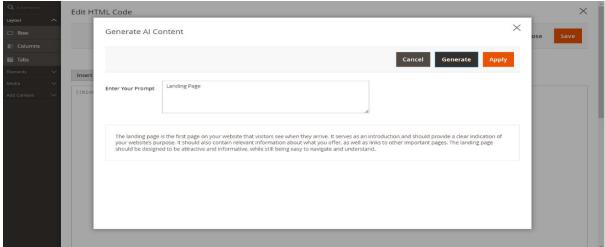

Click on **Apply** button in the above screen shot to set Al content.

If you are disabling page builder from STORES->Configuration->Content Management->Advanced Content Tools, the button to generate AI content will be as in the below image.

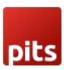

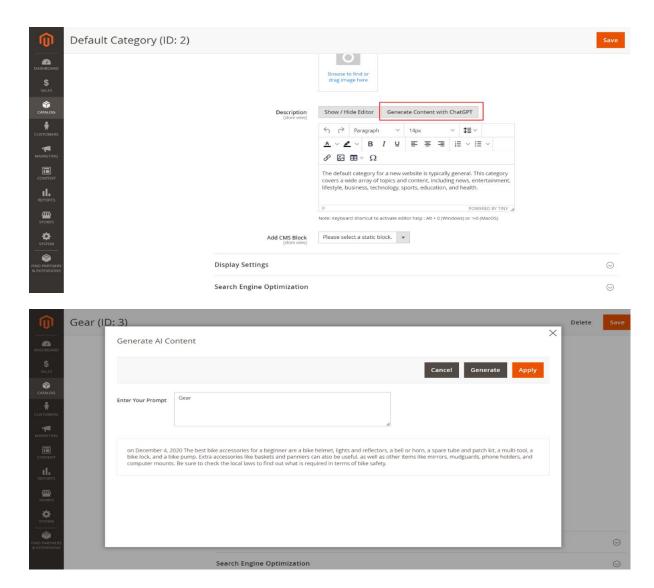

In addition if we are making Stores->Configuration->General->Content

Management-> WYSIWYG Options-> Enable WYSIWYG Editor to 'Disabled

Completely' . the button to generate Al content will be as in the below image. (only for catalog products)

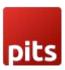

| Short Description [store view] | Pack smart, travel light—Joust Duffle Bag: your adventure companion everywhere. |
|--------------------------------|---------------------------------------------------------------------------------|
|                                |                                                                                 |
|                                |                                                                                 |
|                                |                                                                                 |
|                                |                                                                                 |
|                                |                                                                                 |
|                                |                                                                                 |
|                                |                                                                                 |
|                                | Generate Context with ChatGPT                                                   |

#### Note:

- 1. If we are making Stores->Configuration->General->Content Management-> WYSIWYG Options-> Enable WYSIWYG Editor to 'Disabled Completely', the 'Generate Content with ChatGPT' button will not be there for CMS Pages, Blocks and Categories.
- 2. The frontend style will depend on the layout selected.

## 10. Import Al Content

You can also mass-upload content at the same time. Go through,

Catalog -> Product -> Actions -> Import AI Content

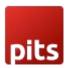

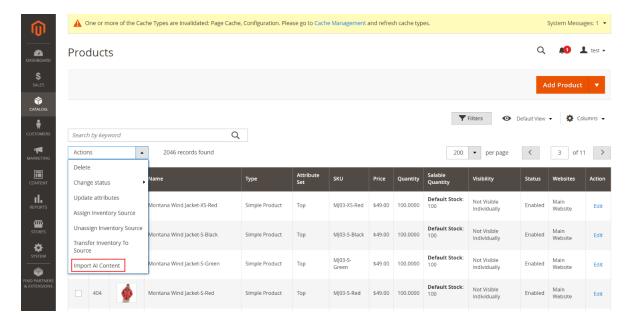

A popup will display with message when click on **Import AI Content.** When you click on the **OK** button it starts the execution of the mass upload.

**Note:** This process will take more time because of the API call. So, we recommend you choose a minimum number of products at a time.

By default, the product limit is 100. You can change it from the ChatGPT configuration.

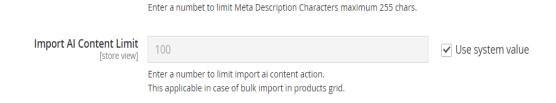

You can see the progress of Import AI Content in the below image

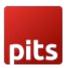

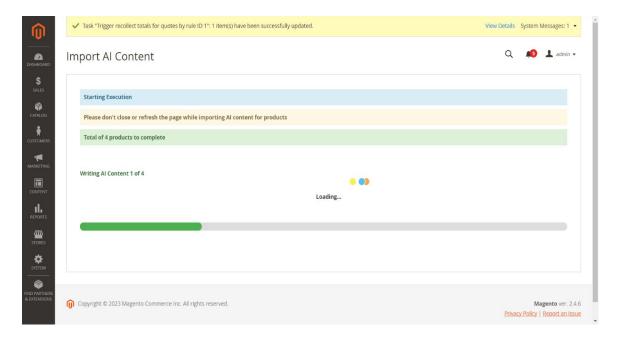

## 11. API Key Generation

The user must first create an OpenAI account and login OpenAI dashoboard

https://platform.openai.com/signup

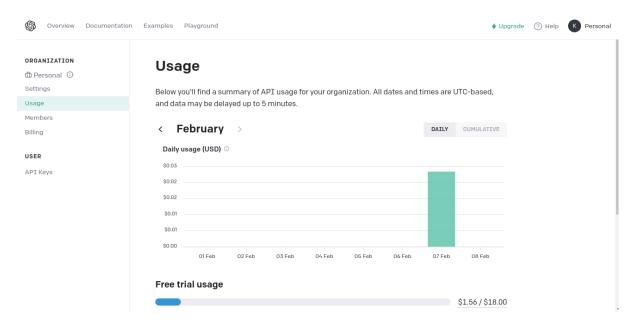

Then user need to click on **Personal** in the top-right corner and popup will appear and click on **View API Keys option** 

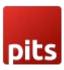

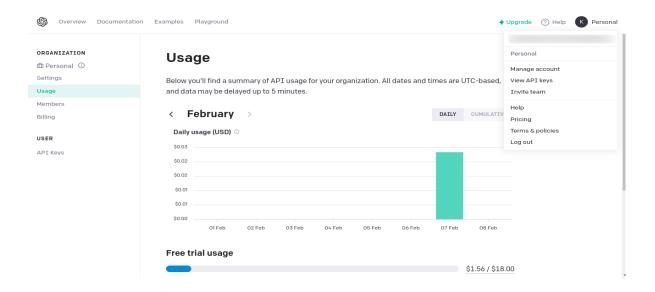

#### Click on Create New Secret Key will be visible as shown in the below screen shot

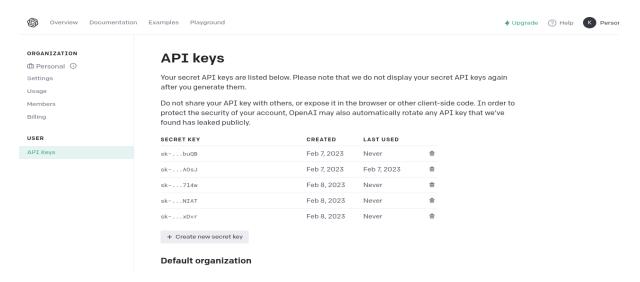

You can copy the API key from here with the help of copy button.

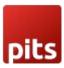

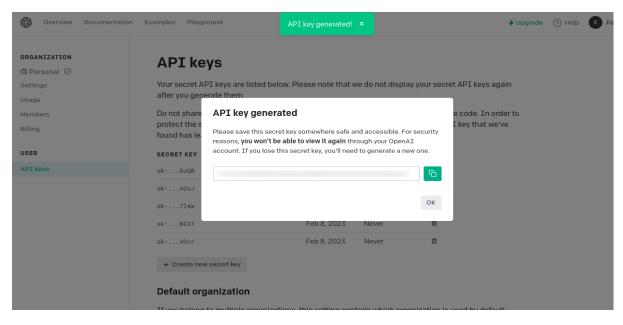

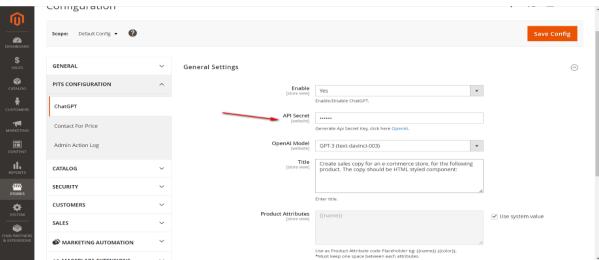

Paste the API key in the corresponding field.

This is an Integration with a Third Party Service. Other charges and fees may be required to use this extension on your Store. You can view the pricing for Open AI GPT models here at https://openai.com/pricing

In OpenAI, tokens serve as the fundamental components of text that language models work with. Tokens can be thought of as pieces of words. These tokens can be either full words or smaller units like sub-words, each assigned a distinct numerical representation. Language models rely on these numerical representations to process and generate text. Essentially, when you feed text into a language model, it dissects it into tokens, examines them, and utilizes this information to generate a response.

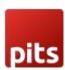

#### 12. Technical Requirements / Compatible with:

Magento Community 2.4.x

#### 13. Installation

To install the module, follow the steps below.

- **Step 1:** Download the module/extension and unzip it.
- **Step 2:** Access your web server directories and upload the content of the folder into app/code/Pits/ChatGptPro/ directory.
- **Step 3:** Run the following commands to complete the installation.
  - 1. Enable the module php bin/magento module:enable
  - 2. Update of the database php bin/magento setup:upgrade
  - 3. Generate and pre-compile classes php bin/magento setup:di:compile
  - 4.Deploy static files php bin/magento setup:static-content:deploy

#### 14. Supported Languages

Backend texts having German, French, Spanish and Italian translations. ChatGPT is a multilingual chatbot that supports multiple languages. Currently, it supports more than 50 languages, including English, German, Spanish, French, Italian, Dutch, Portuguese, Russian, Chinese, Japanese, Korean, and many more.

All languages supported by GPT version models will be supported by this extension as well. Make sure the input is in the required language, and you will get the output in the specified language.

## 15. Change Log / Release Notes

Version 1.0.3 April 28, 2025

- Added models GPT-4, GPT-40 Mini, and GPT-4.1.
- Compatible with Magento Open Source (CE): 2.4.8.

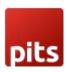

#### Version 1.0.2 March 06, 2024

- ChatGPT model changed to "gpt-3.5-turbo-instruct".
- Compatible with Open Source (CE): 2.4.6-p4.

Version: 1.0.1: March 28, 2023

- Compatible with Open Source (CE): 2.4.6
- Import AI content
- Product meta description

Version: 1.0.0: Feb 23, 2023

• Initial release.

## **Support**

If you have questions, use our contact form in webshopextension.com.